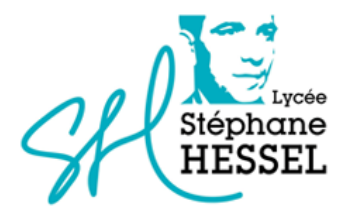

# TUTORIEL PAIEMENT DES FACTURES DE RESTAURATION PAR EDUCONNECT

### **1. CONNEXION AU SERVICE « EDUCONNECT »**

Lien de connexion : https://educonnect.education.gouv.fr/

Renseigner les champs **« Identifiant » «** et **« Mot de passe »** , si vous en avez, ou créez un compte, ou identifiez-vous par France Connect (Impôts / sécurité sociale, etc.).

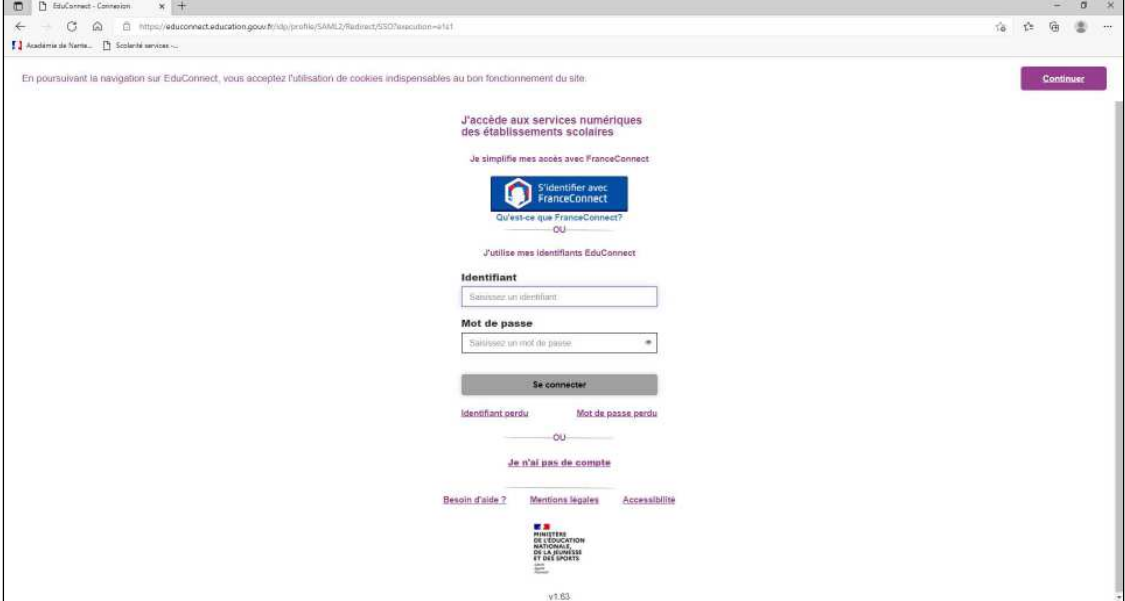

# **2. ACCÈS AUX SERVICES NUMÉRIQUES DE L'ÉTABLISSEMENT DE VOTRE ENFANT**

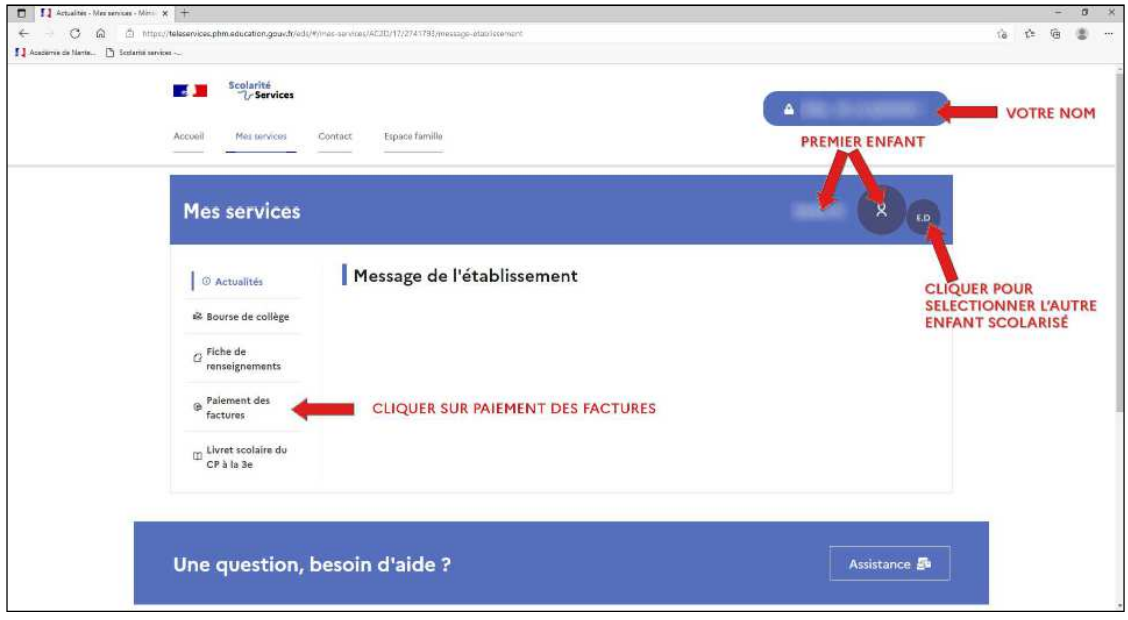

## **3. PAYER LA FACTURE DE RESTAURATION**

Cliquer sur « **PAYER »**.

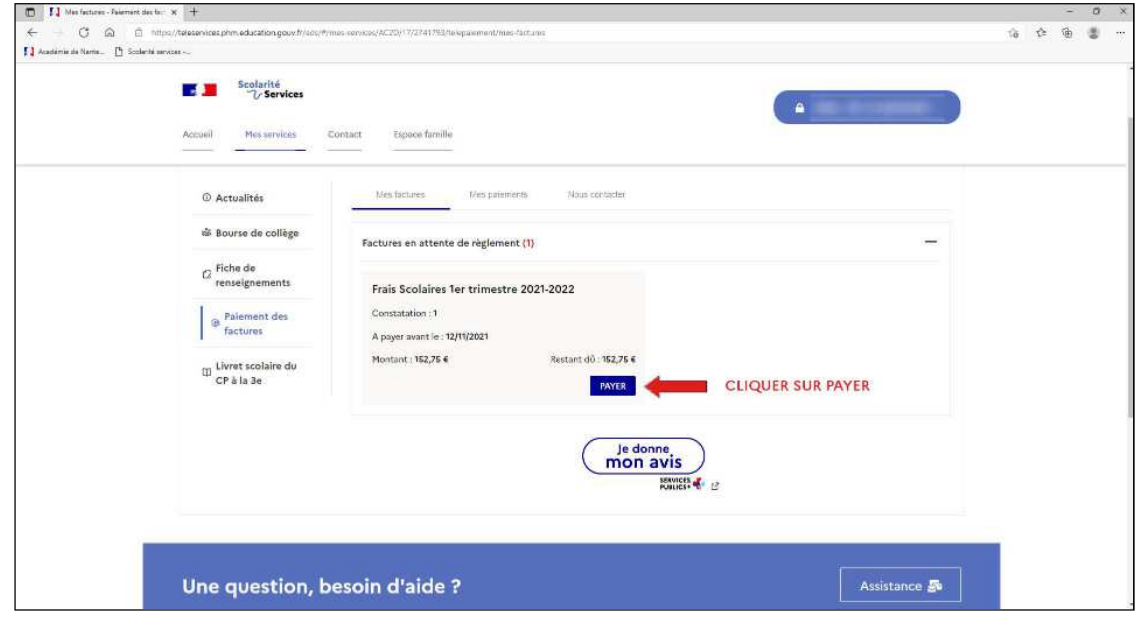

Si votre mail n'est pas correct, vous devrez le modifier en cliquant sur « **accéder à votre compte »** avant d'effectuer votre règlement. [**VOIR PARAGRAPHE 4.**]

Saisir dans le champ grisé Montant du paiement le montant que vous souhaitez payer, puis cliquer sur le bouton « **VALIDER ».**

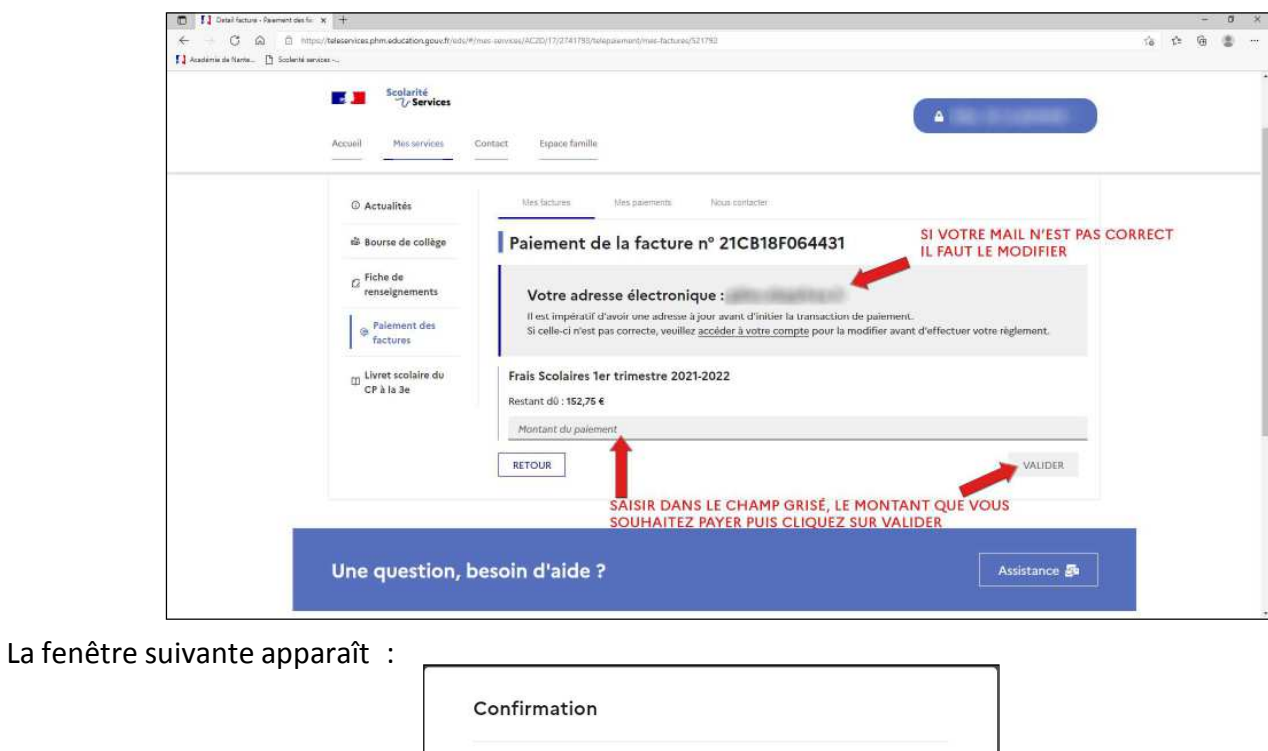

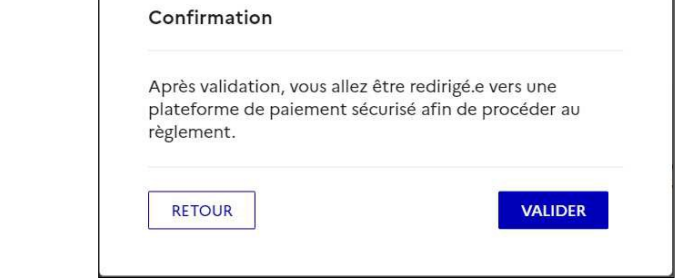

Le paiement s'effectue sur le site spécialisé et sécurisé PayFIP.gouv.fr :

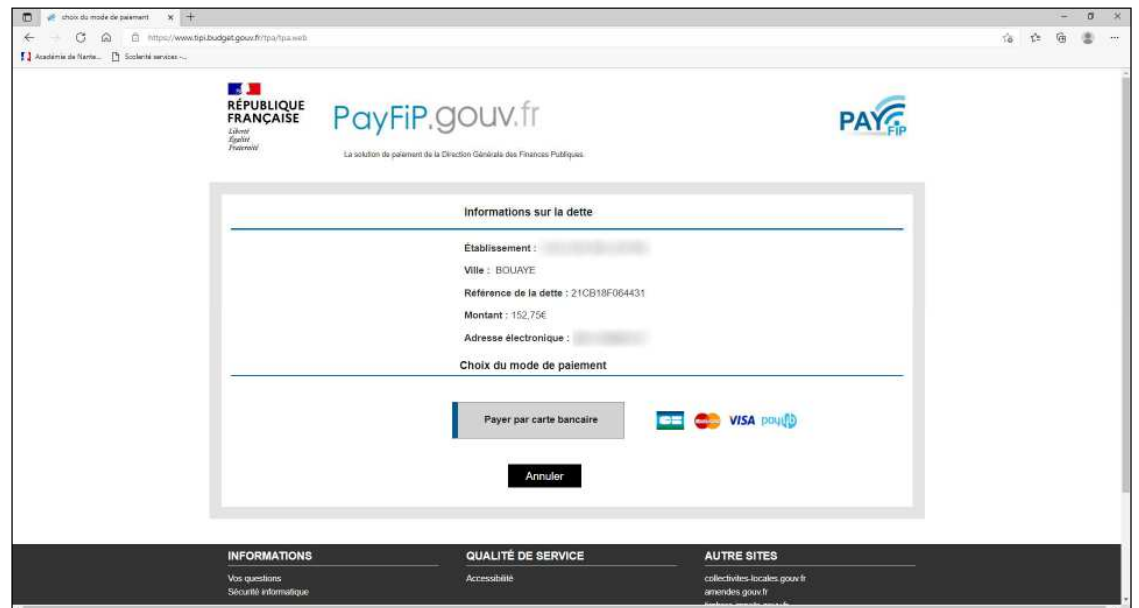

Cliquer sur le mode de paiement choisi (Visa, Mastercard, CB, Paylib) :

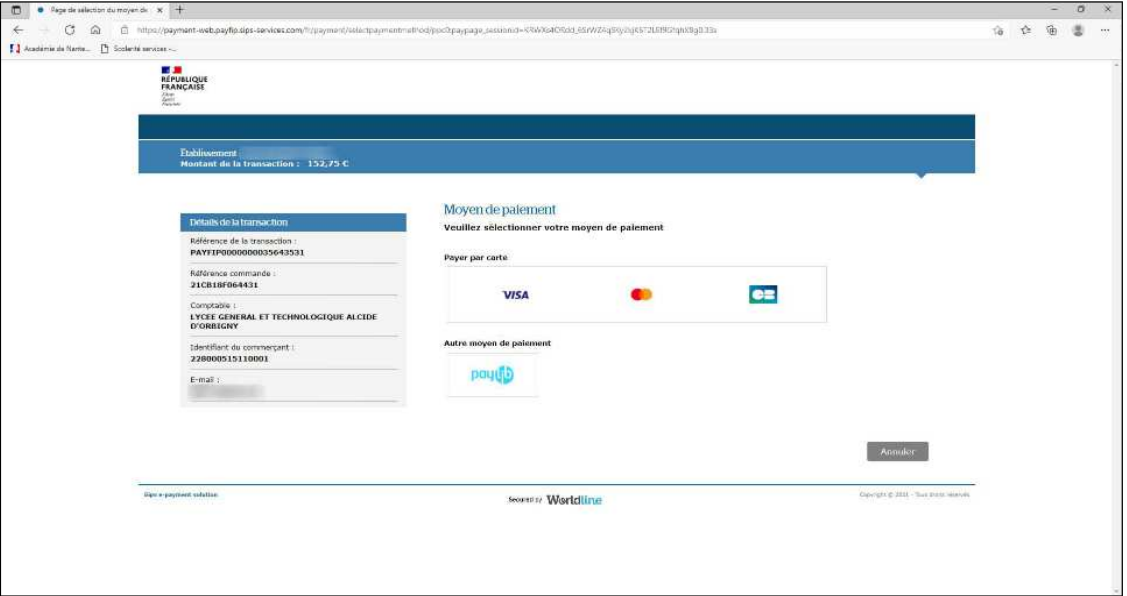

Renseigner les champs demandés.

Selon les dispositions prises par votre banque, une vérification a lieu (envoi d'un SMS, confirmation dans une application sur smartphone, etc.).

Un message de confirmation de la transaction est affiché :

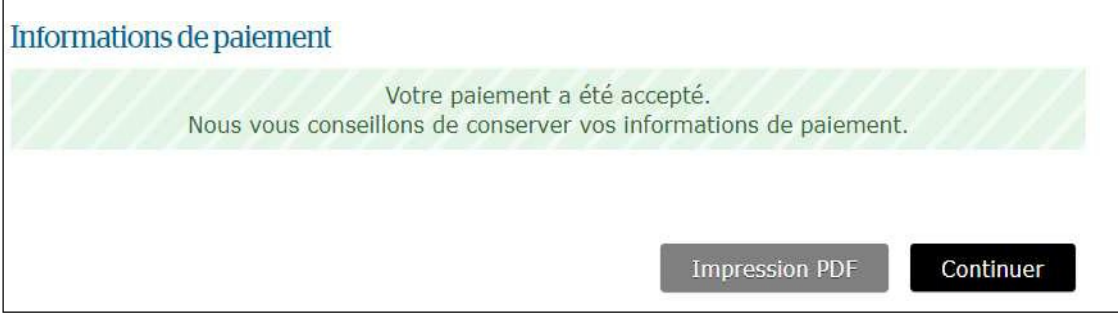

#### Obtenez le ticket de paiement en cliquant sur « **Impression PDF »**

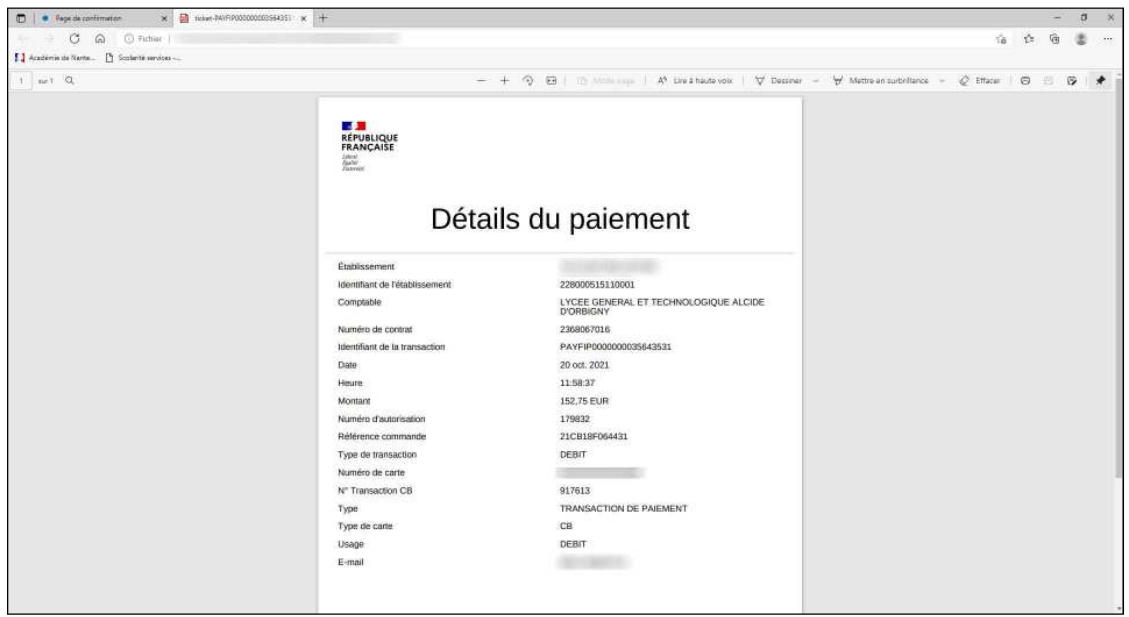

En cliquant sur l'onglet « **Mes paiements »**, vous avez accès à l'historique de vos règlements de factures pour votre enfant.

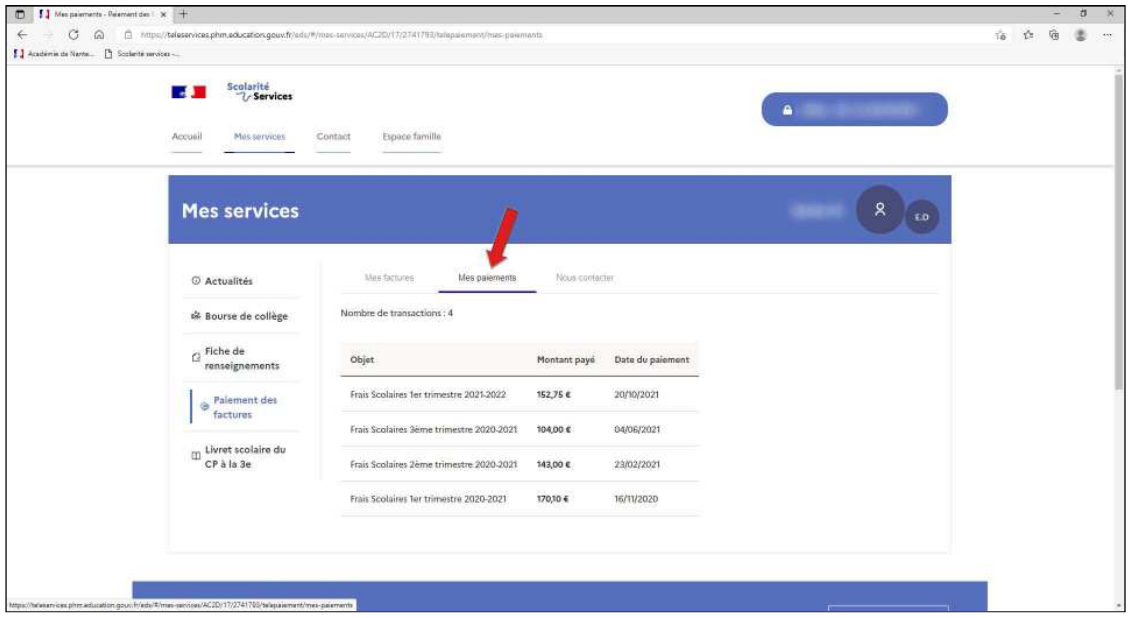

# **4. MODIFIER L'ADRESSE MAIL DU COMPTE SCOLARITÉ SERVICES**

Pour modifier l'adresse mail du compte Scolarité Services, cliquer sur « **Mon compte »**:

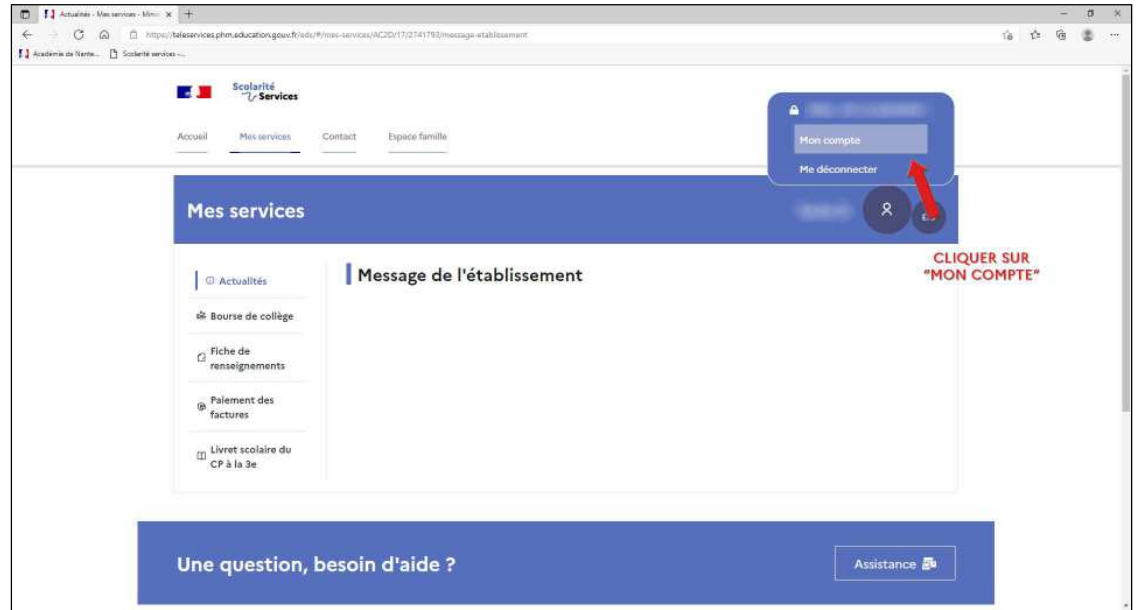

#### Cliquer sur « **Modifier mon adresse email** »

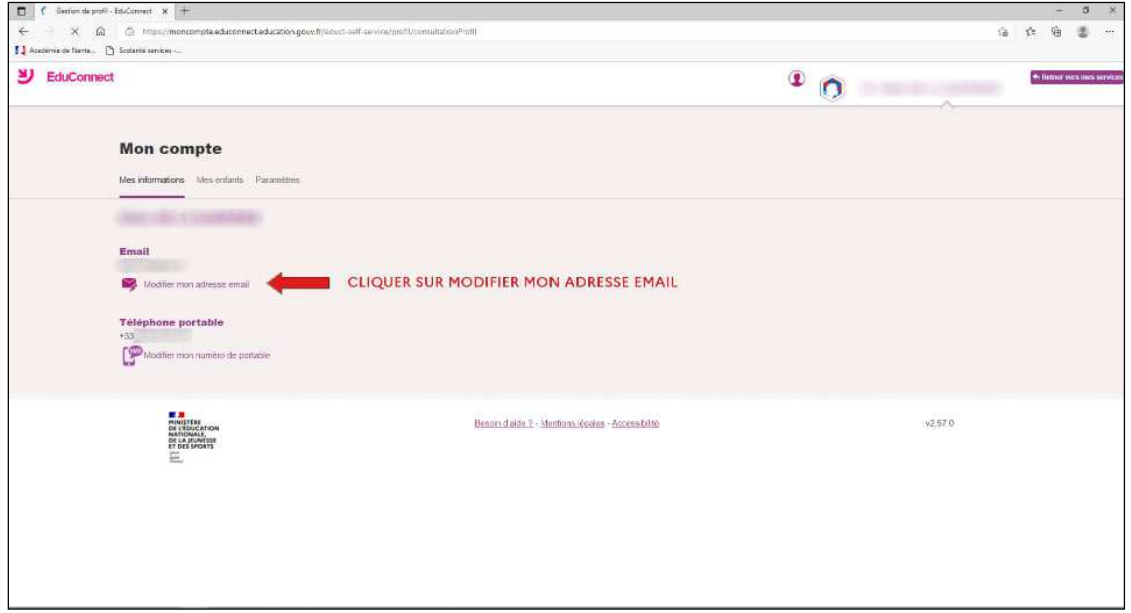

Vous pouvez également modifier votre numéro de

portable. La fenêtre suivante apparaît :

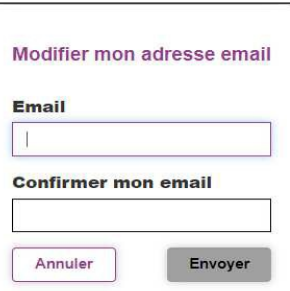

Saisir le nouvel Email dans chacun des champs et cliquer sur « **Envoyer »**. Vous devrez consulter votre messagerie pour terminer le processus.

#### **5. RATTACHER D'AUTRES COMPTES « ENFANTS »**

Cliquer sur l'onglet « **Mes enfants »**, pour savoir ceux qui sont rattachés à votre compte :

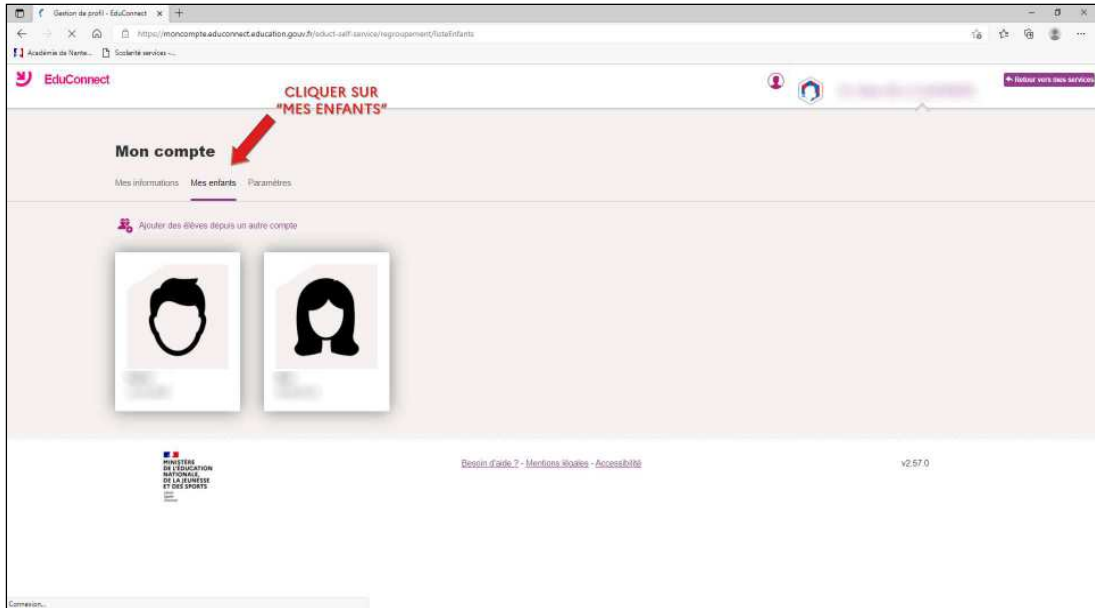

Pour rattacher d'autres enfants à ce compte, cliquer sur le lien « **Ajouter des élèves depuis un autre compte** » et renseigner les Identifiant et Mot de passe associés à l'autre compte, puis cliquer sur **« Continuer»**.

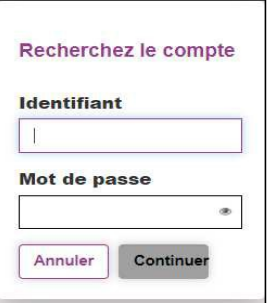

#### **6. PARAMÉTRAGE DES ALERTES**

En cliquant sur l'onglet « Paramètres », vous pouvez autoriser ou non les alertes à la connexion.

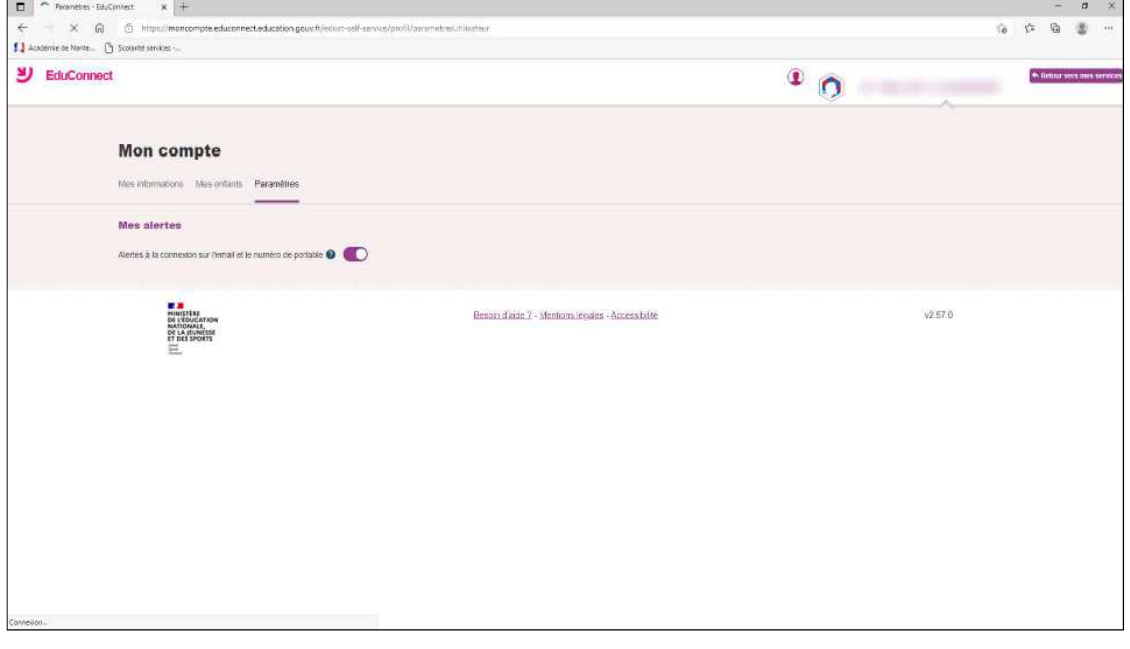